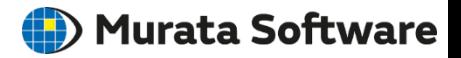

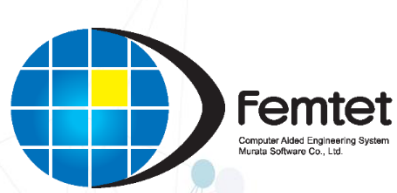

# Femtet Ver.2023.0 What's New

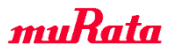

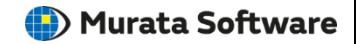

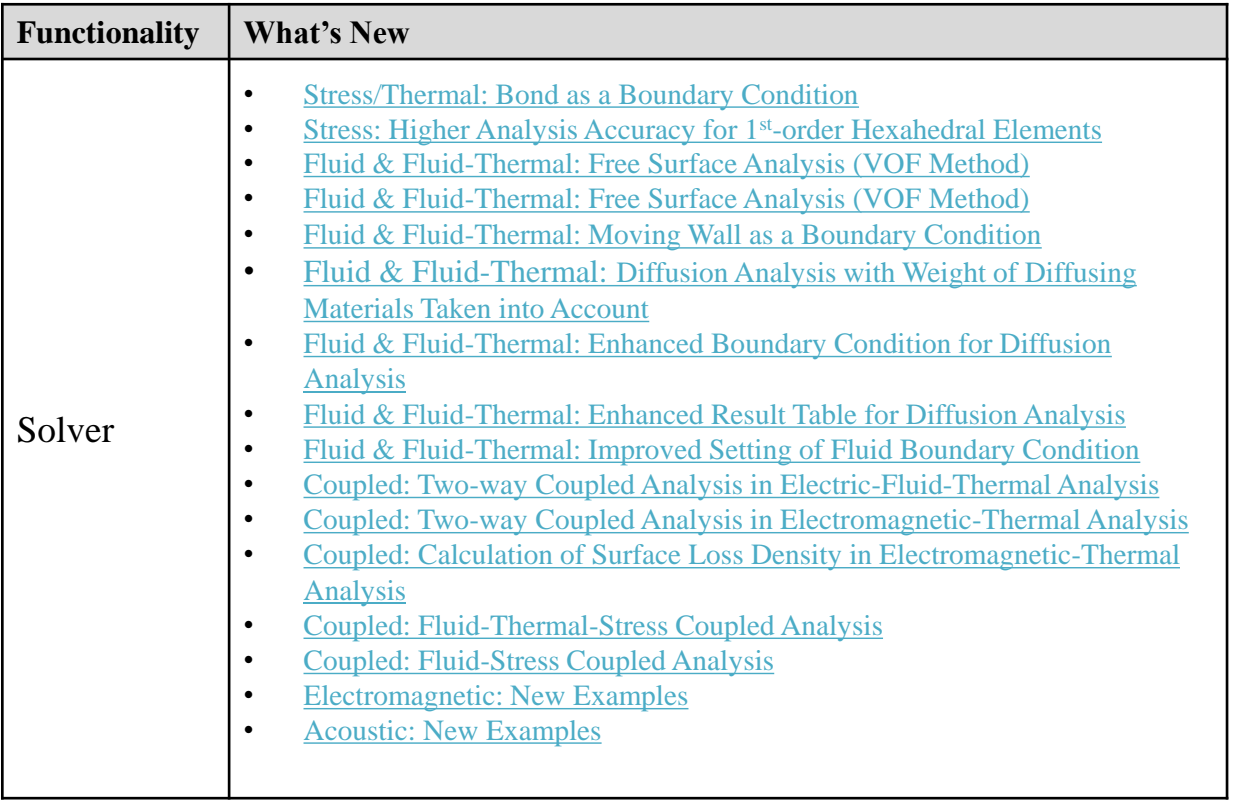

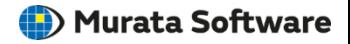

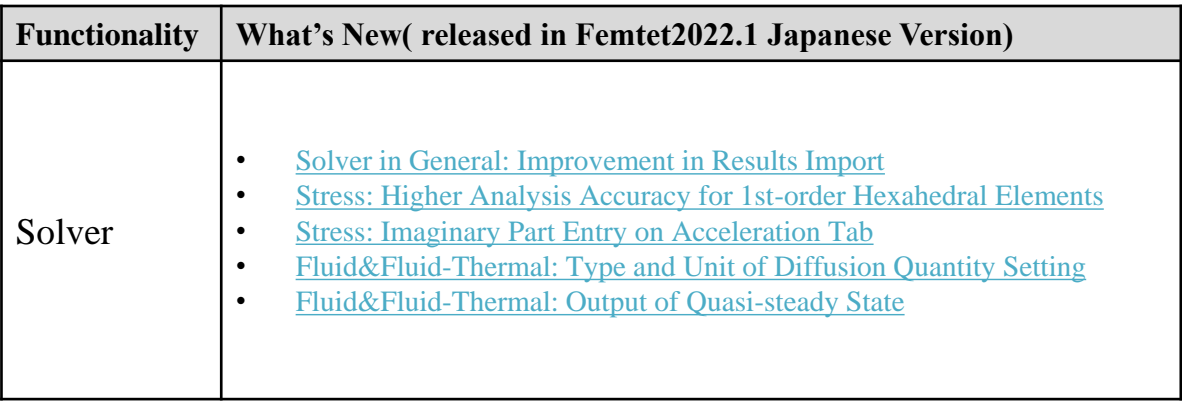

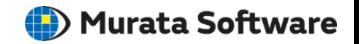

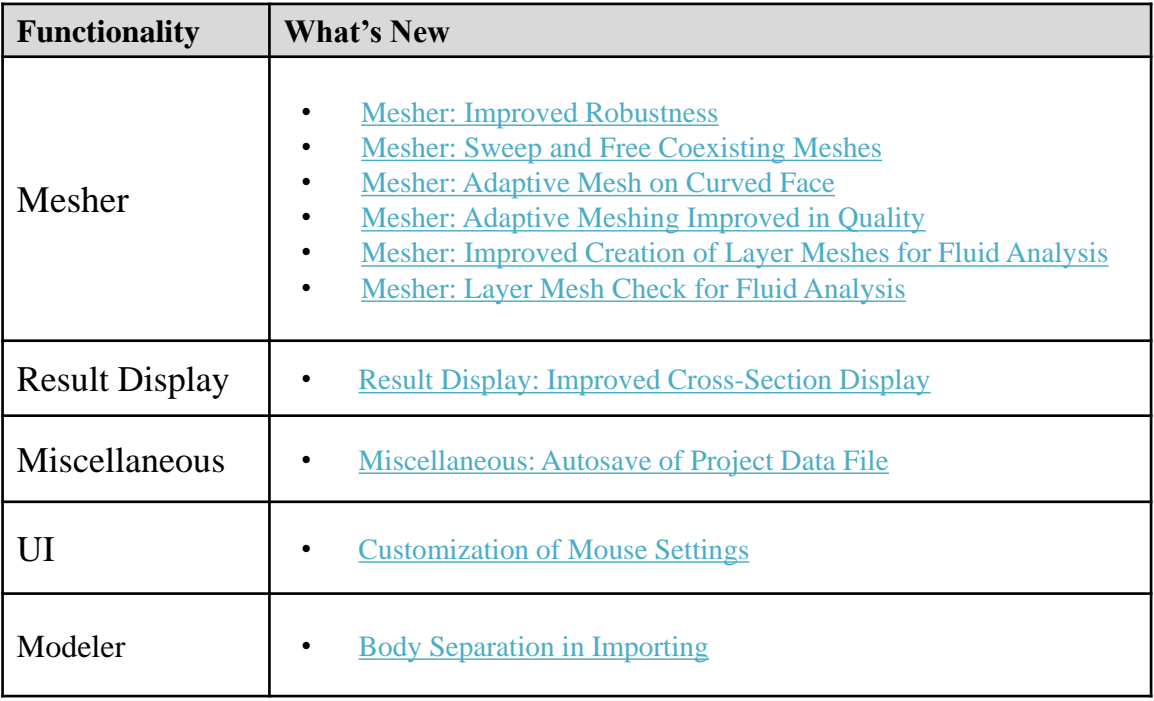

![](_page_4_Picture_1.jpeg)

#### <span id="page-4-0"></span>Allows you to connect the separate meshes discontinuously.

![](_page_4_Picture_137.jpeg)

- Discontinuously connecting separate meshes can improve meshing success rate and quality.
- Bond boundary condition is applicable in the stress and thermal analyses.
- Other solvers are going to support the bond boundary condition.

<span id="page-5-0"></span>Improves analysis accuracy for 1<sup>st</sup>-order hexahedral elements in the stress analysis.

- We implemented the enhanced assumed strain method to improve the analysis accuracy for 1<sup>st</sup>-order elements. We had not supported hyperelastic and elasto-plastic materials yet.
- In the version 2023.0, hyperelastic and elasto-plastic materials have been applicable for the enhanced assumed strain method. The method also has improved the possibility of convergence for large displacement.

![](_page_5_Figure_4.jpeg)

#### <span id="page-6-0"></span>Solver: Fluid & Fluid-Thermal Free Surface Analysis (VOF Method)

![](_page_6_Picture_1.jpeg)

#### Available for fluid & fluid-thermal solvers

![](_page_6_Picture_132.jpeg)

To take into accountt he buoyancy, the temperature distribution must be calculated at the same time. Select Thermal Analysis as well when selecting the solver.

- Multiphase flow including multiple fluids, gas or liquid, can be analyzed.
- The movement of boundaries between gas and liquid caused by gravity, surface tension, and wetting (contact angle) can be calculated.
- Only available in the transient analysis.

#### <span id="page-7-0"></span>Solver: Fluid & Fluid-Thermal Free Surface Analysis (VOF Method)

![](_page_7_Picture_1.jpeg)

#### Available for fluid & fluid-thermal solvers

Example 14: Dam Break Analysis

Example 15: Droplet Formation Analysis

Example 16: Capillary Action Analysis

![](_page_7_Figure_6.jpeg)

Example 17: Solder Wicking Analysis

![](_page_7_Picture_8.jpeg)

#### Note:

- Calculating the movement of a boundary requires a small timestep.
- Meshes as small and as regular as possible are required to reproduce the boundary shape precisely. Sweep meshes are recommended.

#### <span id="page-8-0"></span>Solver: Fluid & Fluid-Thermal Moving Wall as a Boundary Condition

![](_page_8_Picture_1.jpeg)

#### Available for fluid & fluid-thermal solvers

**Edit Body Attribute [Top]** 

![](_page_8_Picture_214.jpeg)

- Translation velocity and rotational angular velocity can be specified to the wall face.
- The velocity component in the direction parallel to the wall face is taken into account and the velocity component in the normal direction is ignored.
- The rotational condition is applicable for a rotational symmetric body such as a top.
- The moving wall can be selected on the [Edit Boundary Condition] or [Edit Body Attribute] dialog box.

muRata

#### <span id="page-9-0"></span>Solver: Fluid & Fluid-Thermal SOIVET: FIUID & FIUID-I HETINAL<br>Diffusion Analysis with Weight of Diffusing Materials Taken into Account

#### Allows the analysis with weight of diffusing materials taken into account.

![](_page_9_Picture_265.jpeg)

- Setting a diffusing material allows the analysis with weight of diffusing materials taken into account.
- You can calculate water vapor diffusion in the air as follows.

As water vapor is lighter than dry air, buoyancy is generated in a humid area.

Then water vapor tends to stay around the top due to buoyancy.

Humidity of 60% Door: Natural Inflow Humidity of 30% Powered by Femtet

Weight not Taken into Account

### <span id="page-10-0"></span>Solver: Fluid & Fluid-Thermal Enhanced Boundary Condition for Diffusion Analysis

![](_page_10_Picture_1.jpeg)

#### Allows you to set the movement of diffusing materials from a wall face.

#### Edit Boundary Condition [Boundary Condition 001]

![](_page_10_Picture_119.jpeg)

You can set a diffusion source on a wall face.

Concentration **Distribution** 

#### <span id="page-11-0"></span>Solver: Fluid & Fluid-Thermal Enhanced Result Table for Diffusion Analysis

![](_page_11_Picture_1.jpeg)

#### Allows outputs of the inflow rate, outflow rate, and an average, of diffusing materials on a boundary.

![](_page_11_Figure_3.jpeg)

Mixed Flow Analysis of Diffusing Materials

FEM Info | Convergence status | Molar Concentration [mol/m3] | Molar Concentration Flow Rate [mol/s] |

![](_page_11_Picture_137.jpeg)

Concentration of Diffusing Materials at Outlet

![](_page_11_Picture_138.jpeg)

![](_page_11_Picture_139.jpeg)

#### Flow Rate of Diffusing Materials at Inlet

### <span id="page-12-0"></span>Solver: Fluid & Fluid-Thermal Improved Setting of Fluid Boundary Condition

![](_page_12_Picture_1.jpeg)

#### Allows easy fluid boundary condition setting to the boundary between solid and fluid.

#### Before

![](_page_12_Picture_4.jpeg)

- 1. Apply Boolean operation (Subtract).
	- $\rightarrow$  Create a fluid domain
- 2. Set a boundary condition on the face of the fluid.
	- \*Only for wall boundaries, not available for inflow/outflow boundaries.

Ver.2023.0

![](_page_12_Picture_10.jpeg)

- 1. Set a boundary condition on the face of the solid.
	- (Without Boolean operation) \*Also available for inflow/outflow boundaries

Example 19: Convection Caused by Generation of Impurity Substance

![](_page_12_Picture_14.jpeg)

#### Application Examples

- An inlet located on a solid surface. (Air conditioner, Humidifier, etc.)
- A diffusion source located on a solid surface.

#### <span id="page-13-0"></span>Solver: Coupled Two-way Coupled Analysis in Electric-Fluid-Thermal Analysis<sup>(2)</sup> Murata Software

Allows two-way coupling between Electric Analysis and Fluid-Thermal Analysis

- Loss density is calculated in the electric analysis. Then using the loss density as a heat density, fluid-thermal analysis will be performed. This procedure allows the electricfluid-thermal analysis.
- Allows the electric-fluid-thermal analysis with temperature dependency of conductivity taken into account.

![](_page_13_Figure_4.jpeg)

Temperature Distribution

![](_page_13_Figure_6.jpeg)

Temperature Distribution of Air around Heating Substrate

**Murata Software** 

<span id="page-14-0"></span>Solver: Coupled Two-way Coupled Analysis in Electromagnetic-Thermal Analysis

Allows two-way coupling between Electromagnetic-Harmonic Analysis and Thermal Analysis

- Allows the electromagnetic-harmonic analysis and the thermal analysis with temperature dependency of permittivity taken into account.
- Applicable for the thermal steady-state and thermal transient analyses.

![](_page_14_Figure_5.jpeg)

<span id="page-15-0"></span>Solver: Coupled Calculation of Surface Loss Density in Electromagnetic-Thermal Analysis

#### Allows you to calculate surface loss density and display the result.

- If lumped-constant or surface impedance is set to boundary conditions, you can calculate the surface loss density.
- The result display permits you to check the distribution of surface loss density visually.

![](_page_15_Figure_4.jpeg)

![](_page_16_Picture_1.jpeg)

#### <span id="page-16-0"></span>Allows the fluid-thermal-stress coupled analysis.

- Perform the stress analysis using temperature distribution obtained from the fluidthermal analysis.
- The coupling is one-way from thermal to stress. It is not possible to analyze how the deformation affects the flow and temperature fields.

Fluid-Thermal-Stress Coupled Analysis Example 1: Substrate Warping Caused by IC Heat Generation

![](_page_16_Figure_6.jpeg)

![](_page_17_Picture_1.jpeg)

#### <span id="page-17-0"></span>Allows the fluid-stress coupled analysis.

- Perform the stress analysis using the pressure/shear stress distribution on a solid surface obtained from the fluid analysis.
- The coupling is one-way from flow to stress. It is not possible to analyze how the deformation affects the flow field.

(The example allows you to analyze the movement of the disc just after the moment when the disc has been pulled up.)

Fluid-Stress Coupled Analysis Example 1: Nozzle Suction Analysis

![](_page_17_Picture_7.jpeg)

![](_page_18_Picture_1.jpeg)

#### <span id="page-18-0"></span>Electromagnetic Analysis Examples are added.

Example 45: Radar Cross Section (RCS) of Conductive Sphere

![](_page_18_Figure_4.jpeg)

Femtet can not calculate RCS directly. Just adding the values from Femtet in Excel will give you RCS [dBsw].

#### Example 44: Thin Electrode Elements

![](_page_18_Figure_7.jpeg)

Electromagnetic waves passing through a thin electrode are analyzed.

全体寸法: 2 mm

![](_page_19_Picture_1.jpeg)

#### <span id="page-19-0"></span>Acoustic Analysis Examples are added.

#### Example 12: Damping

This example demonstrates how to apply a known attenuation rate [db/m] to a simulation.

![](_page_19_Figure_5.jpeg)

#### Example 13: Sound-absorbing Material

- This example demonstrates how to perform the acoustic analysis using a sound-absorbing material.
- Enter the frequency response of complex sound speed and complex density in the table.
- Obtain the frequency response of the absorption ratio as shown on the right.

![](_page_19_Figure_10.jpeg)

![](_page_20_Picture_1.jpeg)

#### <span id="page-20-0"></span>Allows you to use the meshes of the imported results for analysis

![](_page_20_Picture_172.jpeg)

- In some functions of the results import, if the meshes of the analysis model and imported result are different, the results import may fail.
- This option can solve the problem above.
- Meshes of the imported results are applicable for analysis if [None] is selected for the import type. The effect is the same as [Run Solver with Existing Meshes].

<span id="page-21-0"></span>Solver: Stress Higher Analysis Accuracy for 1<sup>st</sup>-order Hexahedral Elements

Improves analysis accuracy for hexahedral and rectangular elements in the stress analysis.

- If meshes are coarse, Femtet ver. 2022.0 may not achieve the intended analysis accuracy.
- The newly introduced formulation method, Enhanced Strain Assumption Method, has greatly improved the analysis accuracy for 1<sup>st</sup>-order elements of 3D hexahedrons and 2D rectangles.

![](_page_21_Figure_5.jpeg)

\*Hyperelastic, elasto-plastic, and shell elements are not applicable.

\*Not supported by the piezoelectric analysis.

muRata Copyright © Murata Software Co., Ltd. All rights reserved. 28 November 2023 **22** November 2023 **22** November 2023 **22** 

Analysis Result of Displacement

![](_page_21_Picture_10.jpeg)

![](_page_22_Picture_1.jpeg)

#### <span id="page-22-0"></span>Available in the stress-harmonic analysis.

![](_page_22_Picture_109.jpeg)

\*It is applied as vibration load in the harmonic analysis.

By entering the values above, a vibration revolving about a center can be generated, as illustrated on the right.

The stress solver has been able to calculate the imaginary part as well as the piezoelectric solver does.

![](_page_22_Figure_7.jpeg)

### <span id="page-23-0"></span>Solver: Fluid & Fluid-Thermal Type and Unit of Diffusion Quantity Setting

![](_page_23_Picture_1.jpeg)

#### Allows you to set the type and unit of diffusion quantity.

![](_page_23_Picture_207.jpeg)

Field Types for Molar Concentration

- By setting a type and unit of diffusion quantity in the dialog box above, a concentration value in the diffusion analysis becomes easy to set, and a result display becomes easy to view.
- The field value of a field type is indicated accompanied by a unit.

R

![](_page_24_Picture_1.jpeg)

#### <span id="page-24-0"></span>Allows you to output quasi-steady state if periodically fluctuating vibration prevents analysis residuals from reducing and causes non-convergence.

![](_page_24_Picture_167.jpeg)

- If not converging, switch the analysis type to the transient analysis with finite timesteps and calculate the quasi-steady state.
- An instantaneous state of the vibration is output.
- After the calculation with no convergence, restart allows you to start calculating the quasi-steady state.

![](_page_25_Picture_1.jpeg)

<span id="page-25-0"></span>Improves meshing success rate by the updated algorithm

Error occurrence rate has decreased by 80% and meshing success rate has increased.

![](_page_25_Figure_4.jpeg)

Extract the models that cause meshing errors from big data of CAD models or ABC Dataset. \*1

\*1 ABC Dataset: https://deep-geometry.github.io/abc-dataset/

The algorithm that divides curved faces and restores edges and faces has been improved to increase the meshing success rate.

#### <span id="page-26-0"></span>Mesher Sweep and Free Coexisting Meshes

![](_page_26_Picture_1.jpeg)

#### Allows sweep and free coexisting meshes

#### New Meshing Setup Dialog

![](_page_26_Figure_4.jpeg)

Air is divided by tetrahedral free mesh. Connected with sweep meshes **by bond boundary**.

![](_page_26_Picture_6.jpeg)

Air is divided by hexahedral free mesh. Connected with sweep meshes **continuously**.

![](_page_26_Figure_8.jpeg)

Coil and core are divided by sweep mesh.

![](_page_26_Figure_10.jpeg)

![](_page_27_Picture_1.jpeg)

#### <span id="page-27-0"></span>Allows you to create adaptive meshes on a curved face.

- We have tried adaptive meshes on the polyhedron, the plate, that was used for the initial meshing. We noticed due to this, the errors in shape to the curved face have been disadvantageously larger.
- Femtet ver. 2023.0 can create adaptive meshes on a curved face, decreasing in errors.
- The graph below indicates as the number of iterations of applying the adaptive mesh method increases, the inductance increases and approaches the real value.

![](_page_27_Picture_6.jpeg)

![](_page_27_Figure_7.jpeg)

![](_page_27_Figure_8.jpeg)

Number of Iterations of Adaptive Mesh

Created on the Polyhedron Created on the Curved Face

![](_page_27_Picture_12.jpeg)

![](_page_27_Picture_13.jpeg)

#### <span id="page-28-0"></span>Mesher Adaptive Meshing Improved in Quality

![](_page_28_Picture_1.jpeg)

#### Allows the mesh elements to change gradually instead of becoming locally concentrated.

- We tried the adaptive mesh method to notice as follows. It arranges much smaller elements in the area where the electric field and the stresses concentrate or drastically change. This may cause the quality of meshes to degrade and the convergence of calculation to be delayed.
- The adaptive mesh method of Ver.2023.0 has achieved a good quality of meshes by changing the mesh elements gradually from properly small elements.
- The diagram on the right shows the meshes of a bar magnet after the adaptive mesh method has been applied ten times. The meshes concentrated around Edge exhibit gradual variation in size.

![](_page_28_Figure_6.jpeg)

### <span id="page-29-0"></span>Mesher Improved Creation of Layer Meshes for Fluid Analysis  $\bullet$  Murata Software

#### Improves the layer mesh creation.

- Meshing errors during mesh generation process have been greatly reduced.
- The layer meshes can have proper thickness regardless of the models.

![](_page_29_Figure_4.jpeg)

![](_page_29_Picture_5.jpeg)

![](_page_30_Picture_1.jpeg)

#### <span id="page-30-0"></span>Allows you to check the state of layer mesh generation.

![](_page_30_Figure_3.jpeg)

- You can check the information on the meshes on the wall surface by the field values.
- If you cannot get your desired convergence or accuracy, the information will give you some hints for a better model.

![](_page_30_Figure_6.jpeg)

![](_page_30_Figure_7.jpeg)

Distance Between Facing Surfaces Layering-suspended Area

#### **Correction Coefficient of Height**

- You can check the area where the height has been corrected lower during the layer mesh process.
- The area where the correction coefficient is extremely small may have problems in the model.

#### **Distance between facing surfaces**

- You can check the distance to the facing wall.
- If the distance is extremely small, the model may include an unintended gap.

#### **Layering-suspended area**

- You can display the non-layered area.
- The non-layered area may hinder the convergence.

![](_page_31_Picture_1.jpeg)

#### <span id="page-31-0"></span>Allows improved cross-section display for result display.

Faster generation process of the cross-section Parallel processing Reconstructed cash data structure

Improved user interface for intuitive operation

**Time of processing cross section for large-scale model**

![](_page_31_Picture_119.jpeg)

**Previous UI Improved UI**

![](_page_31_Figure_9.jpeg)

![](_page_31_Figure_10.jpeg)

• Cross section preview in response to cross section operation

![](_page_32_Picture_1.jpeg)

#### <span id="page-32-0"></span>Allows automatic regular saving of the restoration Femtet project file.

- The restoration file for Femtet project data has been saved automatically and regularly. In case of emergency for Femtet applications, that file allows you to restore the normal state.
- By default, every ten minutes, the data is saved.
- In General Settings, autosave can be switched on/off and its interval time can be changed.**General Settings**

![](_page_32_Picture_177.jpeg)

Help

High

![](_page_33_Picture_1.jpeg)

<span id="page-33-0"></span>Customizes the operations of rotate viewpoint, scaling, and move by mouse.

Viewpoint operations by mouse can be tailored according to your preference.

Example: Change the default setting, Femtet, to Type B.

![](_page_33_Figure_5.jpeg)

[Application Menu]>[General Settings], and select the [Mouse] tab

### <span id="page-34-0"></span>Modeler Body Separation in Importing

![](_page_34_Picture_1.jpeg)

#### Allows you to separate physically off-contact objects into single bodies when .x t files are imported.

![](_page_34_Picture_109.jpeg)

When imported, even physically off-contact bodies might be imported as one body. By selecting the [Import Setup], the bodies will be automatically separated.

![](_page_35_Picture_0.jpeg)

## For more information, contact us at

# https://www.muratasoftware.com/en/support/inquiry/